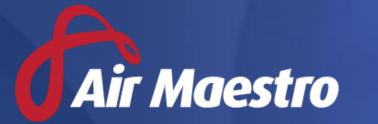

# Training Guide ENGINEERING ENDORSEMENTS

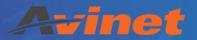

E: help@avinet.com.au

W: avinet.com.au

# Contents

| Assigning Access Levels            | 3 |
|------------------------------------|---|
| Managing Engineering Endorsements  |   |
| Setup Airframe Types               |   |
| Setup Licence Types                |   |
| Setup Endorsements Attributes      |   |
| Setup Endorsement Categories       |   |
| Assigning Engineering Endorsements |   |
| Engineering Endorsements Reporting |   |

# **Assigning Access Levels**

Before users can attempt to manage the engineering module for your organisation they must be assigned the correct access levels. Follow the steps below to assign the access levels:

- Step 1. Select **Operations > People > Personnel**. The **Personnel** screen is displayed.
- Step 2. Filter the **Personnel** screen according to your requirements.
  - Enter filter criteria in the text-box and click [Filter].
  - Select a value from the **Department** drop-down list to view personnel located in a particular department.
  - Select a value from the **Base** drop-down list to view personnel located in a particular base location.
  - Select the Show In-Active tick box to include personnel that are no longer active in the system. This includes personnel which have ceased employment with your organisation.
- Step 3. Click [Details] to view detailed personnel information. If you do not have the required access level to view personnel details, a warning is displayed.

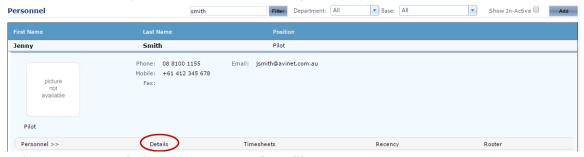

Step 4. Select **Access Levels** from the **Personnel Profile** pane.

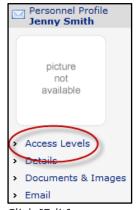

- Step 5. Click [Edit].
- Step 6. Select the **Personnel Management > Engineering Administration > Modify All** access level

# Personnel Management Engineering Administration Modify All

Step 7. Click [OK].

# Managing Engineering Endorsements

Air Maestro allows you to create custom airframe types, engineering licence types, engineering endorsement attributes, and engineering endorsement categories to capture an engineer's training requirements.

The process for setting up engineering endorsements requires four steps:

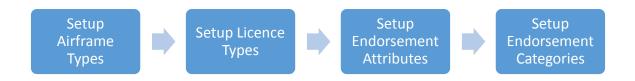

#### **Setup Airframe Types**

Air Maestro allows you to create custom airframe types and associate aircraft to those airframe types.

- Step 1. Select **Manage > Setup > Engineering**. The **Engineering Setup** screen is displayed.
- Step 2. Scroll to the **Airframe Types** pane.

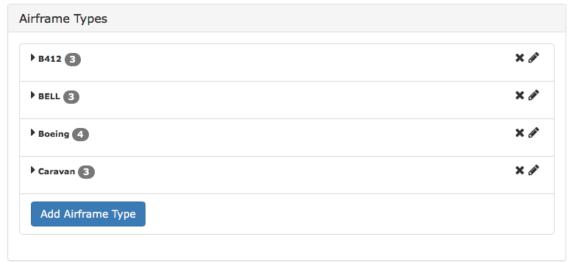

Step 3. Click [Add Airframe Type]. The **Airframe Type** dialog box is displayed.

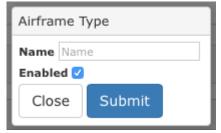

- Step 4. Enter the airframe type name into the **Name** text box.
- Step 5. Select the **Enabled** tick box if you wish the airframe type to be active and usable. If the **Enabled** tick box is unselected, the airframe type will be inactive and unusable.

- Step 6. Click [Submit]. The grid is updated with the new airframe type and is automatically expanded to display a pane to add aircraft from the **Aircraft Register** to link to the new airframe type.
- Step 7. Click and drag the required aircraft from the **Aircraft** pane into the new airframe type pane.

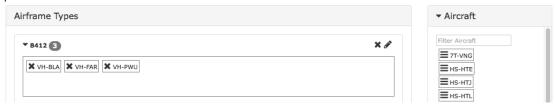

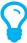

Existing airframe types can be modified by clicking the [ $\mathscr{M}$ ]. Airframe types and aircraft associated to airframe types can be deleted by clicking the [ $\mathscr{M}$ ].

Step 8. Repeat **Steps 3-7** to add additional airframe types.

#### **Setup Licence Types**

Air Maestro allows you to create custom engineering licence types and assign those licence types to engineers.

- Step 1. Select **Manage > Setup > Engineering**. The **Engineering Setup** screen is displayed.
- Step 2. Scroll to the **Engineering Licence Types** pane.

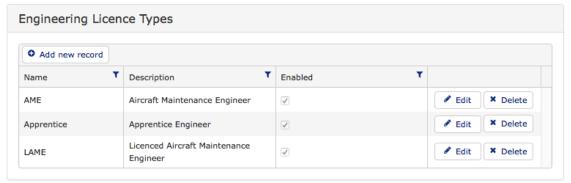

Step 3. Click [Add New Record]. A new row is displayed in the grid.

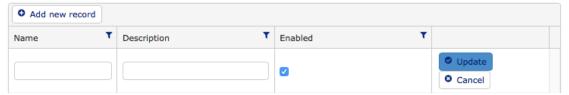

- Step 4. Enter the name for the licence type in the **Name** text box.
- Step 5. Enter the description of the licence type in the **Description** text box.
- Step 6. Select the **Enabled** tick box if you wish the licence type to be active and usable. If the **Enabled** tick box is unselected, the licence type will be inactive and unusable.
- Step 7. Click [Update]. The grid is updated with the new licence type.
- Step 8. Repeat **Steps 3-7** to add additional licence types.

#### **Setup Endorsements Attributes**

Air Maestro allows you to create custom endorsement attributes with custom attribute types.

- Step 1. Select **Manage > Setup > Engineering**. The **Engineering Setup** screen is displayed.
- Step 2. Scroll to the **Engineering Endorsements Attributes** pane.

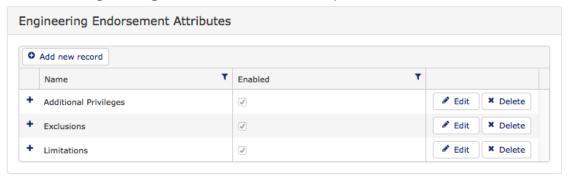

Step 3. Click [Add New Record]. A new row is displayed in the grid.

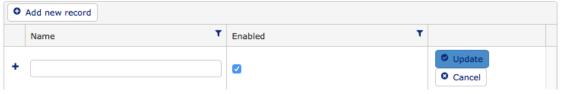

- Step 4. Enter the name for the endorsement attribute in the **Name** text box.
- Step 5. Select the **Enabled** tick box if you wish the endorsement attribute to be active and usable. If the **Enabled** tick box is unselected, the endorsement attribute will be inactive and unusable.
- Step 6. Click [Update]. The grid is updated with the new endorsement attribute.
- Step 7. Repeat **Steps 3-6** to add additional endorsement attributes.
- Step 8. Click the [ +] to expand the required endorsement attribute. A new endorsement attribute type grid is displayed.

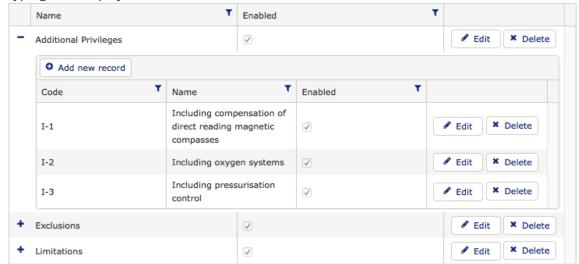

Step 9. Click [Add New Record]. A new row is displayed in the endorsement attribute type grid.

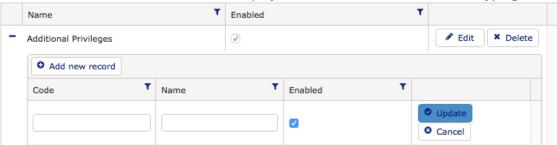

- Step 10. Enter the code for the endorsement attribute type in the **Code** text box.
- Step 11. Enter the name for the endorsement attribute type in the **Name** text box.
- Step 12. Select the **Enabled** tick box if you wish the endorsement attribute type to be active and usable. If the **Enabled** tick box is unselected, the endorsement attribute type will be inactive and unusable.
- Step 13. Click [Update]. The grid is updated with the new endorsement attribute type.
- Step 14. Repeat **Steps 8-13** to add additional endorsement attribute types.

#### **Setup Endorsement Categories**

Air Maestro allows you to create custom endorsement categories.

- Step 1. Select **Manage > Setup > Engineering**. The **Engineering Setup** screen is displayed.
- Step 2. Scroll to the **Engineering Endorsements Attributes** pane.

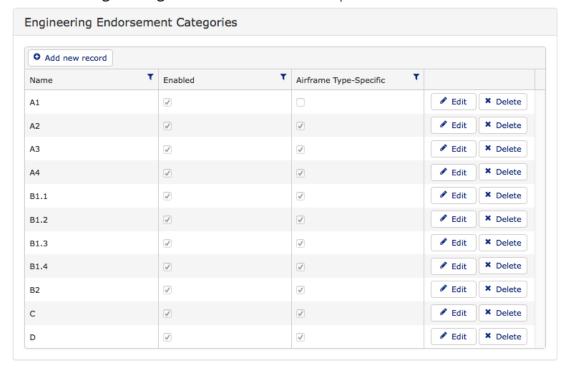

Step 3. Click [Add New Record]. A new row is displayed in the grid.

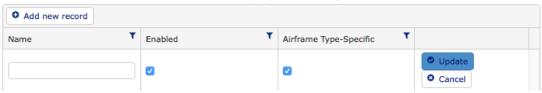

- Step 4. Enter the name for the endorsement category in the **Name** text box.
- Step 5. Select the **Enabled** tick box if you wish the endorsement category to be active and usable. If the **Enabled** tick box is unselected, the endorsement category will be inactive and unusable.
- Step 6. Select the **Airframe Type Specific** tick box if you wish the endorsement category to be specific to an airframe. If the **Airframe Type Specific** tick box is unselected, the endorsement category can be associated to any airframe.
- Step 7. Click [Update]. The grid is updated with the new endorsement category.
- Step 8. Repeat **Steps 3-7** to add additional endorsement categories.

### **Assigning Engineering Endorsements**

- Step 1. Select **Operations > People > Personnel**. The **Personnel** screen is displayed.
- Step 2. Filter the **Personnel** screen according to your requirements.
  - Enter filter criteria in the text-box and click [Filter].
  - Select a value from the **Department** drop-down list to view personnel located in a particular department.
  - Select a value from the **Base** drop-down list to view personnel located in a particular base location.
  - Select the Show In-Active tick box to include personnel that are no longer active in the system. This includes personnel which have ceased employment with your organisation.
- Step 3. Click [Details] to view detailed personnel information. If you do not have the required access level to view personnel details, a warning is displayed.

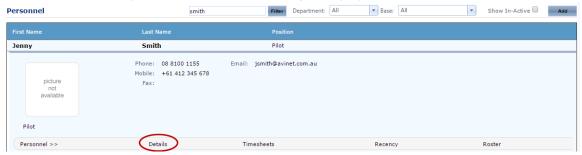

Step 4. Select 'Endorsements > Engineer' from the Personnel Profile pane. The Engineering Endorsements screen is displayed.

#### **Engineering Endorsements**

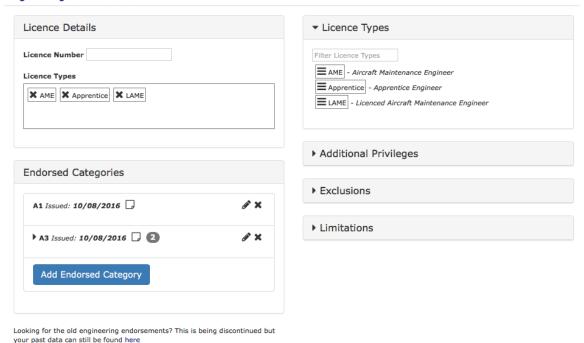

Step 5. Enter the licence number into the **Licence Details > Licence Number** field.

Step 6. Click and drag the required licence type from the **Licence Types** pane into the **Licence Details > Licence Types** pane.

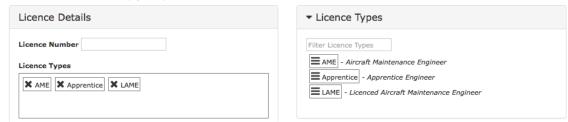

- Step 7. Repeat **Step 6** to add additional licence types.
- Step 8. Click [Add Endorsed Category]. The **Select Endorsement Category** dialog box is displayed.

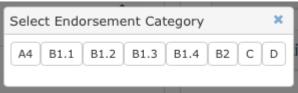

Step 9. Select the required endorsement category from the **Select Endorsement Category** dialog box. The endorsement category is added to the **Endorsed Categories** pane and is automatically expanded to display a pane to add airframe types.

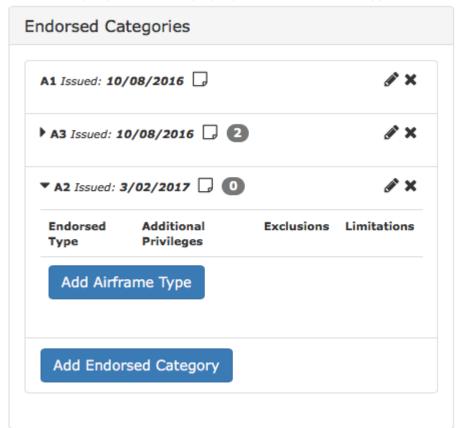

Step 10. Repeat **Step 7-8** to add additional endorsement categories.

Step 11. Click [Add Airframe Type]. The **Select Airframe Type** dialog box is displayed.

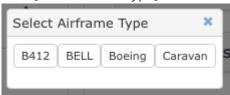

Step 12. Select the required airframe type from the **Select Airframe Type** dialog box. The airframe is added to the endorsement category and is automatically expanded to display the endorsement attributes panes (e.g. Additional Privileges, Exclusions, etc.).

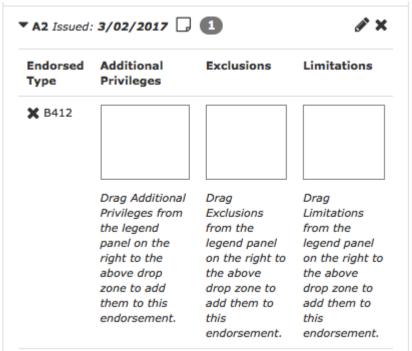

Step 13. Repeat **Steps 10-11** to add additional airframe types.

Step 14. Click and drag the required endorsement attribute types into their respective endorsement attribute panes (e.g. Additional Privileges, Exclusions, etc.).

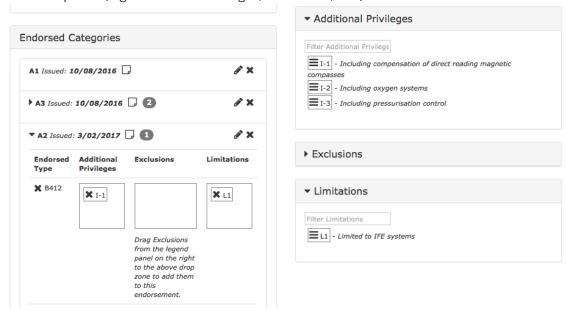

Step 15. Repeat **Step 13** to add additional endorsement attribute types.

# **Engineering Endorsements Reporting**

Air Maestro allows you to create a custom report to display all the engineering endorsements for all the engineers in the system.

- Step 1. Select **Operations > Engineering > Engineer Report**. The **Engineer Report** screen is displayed.
- Step 2. Drag and drop the preferred column header to the **Drag a column header and drop it** here to group by that column line on the engineer report to group the data.

**Engineer Report** 

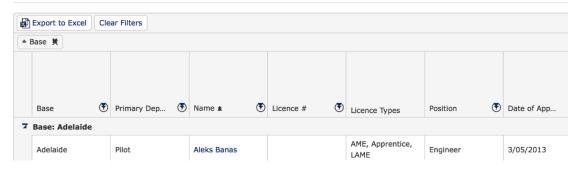

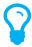

Remove any unnecessary group headings by clicking [ \*].

Step 3. Repeat **Step 2** to group the data under additional headings. **Engineer Report** 

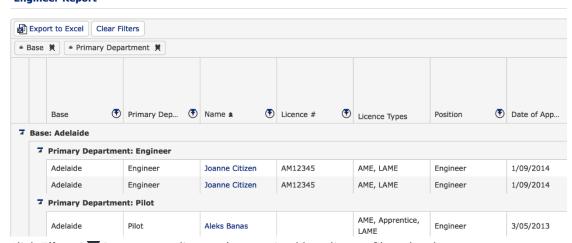

- Step 4. Click **Filter** [ **▼** ] corresponding to the required heading to filter the data.
- Step 5. **Left-click** the required heading name to sort the data in **ascending** order. Alternatively left-click the required heading name again to sort the data in **descending** order.
- Step 6. Click [Export to Excel] to export the customised engineering report to Microsoft Excel.
- Step 7. Click [Clear Filters] to remove all the set filters from the engineer report.